# 3.3 ARCHIVAL INQUIRIES

Status Final (v1.0)

Last updated November 16, 2017

# **TABLE OF CONTENTS**

| 1. Overview                         | 2  |
|-------------------------------------|----|
| 2. View / browse inquiries          | 3  |
| 3. Create a new inquiry             | 4  |
| 4. Data entry screen                | 5  |
| 5. View / edit an inquiry           | 6  |
| 5.1 Identity tab                    | 7  |
| 5.2 Researchers tab                 | 7  |
| 5.3 Visits / Activity log tab       | 8  |
| 5.4 Materials consulted tab         | 9  |
| 5.5 Digitization Work Orders        | 11 |
| 5.6 Documentation tab               | 12 |
| 5.7 Research products tab           | 14 |
| 5.8 DB Admin tab                    |    |
| 5.9 List view                       | 15 |
| 6. Reports and actions              | 16 |
| 6.1 Home screen reports and actions | 16 |
| 6.2 Current record                  | 17 |
| 6.3 Current set                     | 18 |

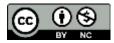

# 1. OVERVIEW

- 1.1 An **Archival Inquiry** is a request from a **Researcher** to the Archives for:
  - Access to archival holdings; or
  - Information based on archival holdings; or
  - Information about the Archives program.

Use the Inquiry table in the Archives Module to register and track these requests.

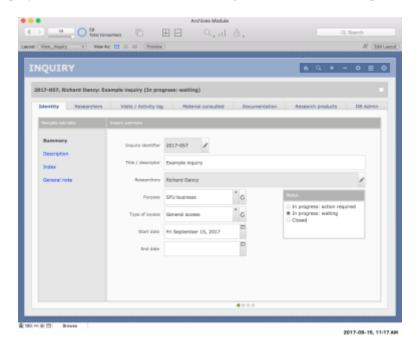

- 1.2 Inquiries vary in complexity. An inquiry may be:
  - A short, one-time interaction in which an archivist provides information to an anonymous researcher (e.g. in a telephone call); or
  - An extended research project involving multiple researchers making multiple visits to the Archives' reading room to consult the Archives' holdings over the course of months.
- 1.3 Use the Inquiry table to:
  - Register an inquiry.
  - Update its status (in progress or closed).
  - Flag inquiries that require action by the Archives.
  - Register one or more researchers (or leave anonymous).
  - Record multiple interactions with researchers over time.
  - Track archival materials retrieved and consulted.
  - Process digitization requests arising from the Inquiry.

- Document agreements and notifications that have accountability implications.
- Log research products associated with the Inquiry.
- Generate reports and statistics about archival reference service.
- 1.4 Inquiries are assigned unique identifiers in the form YYYY-NNN.
  - E.g. 2017-044 = the 44th inquiry of 2017.
  - The identifier can be edited (but you will be warned if a number has already been assigned to a different Inquiry).
  - Behind the scenes, AIS also assigned a unique ID in the form INQ-x; this ID cannot be edited and is used to link the Inquiry to other records throughout the system.

### 2. VIEW / BROWSE INQUIRIES

2.1 Browse existing inquiries on the **Home > Inquiries** screen.

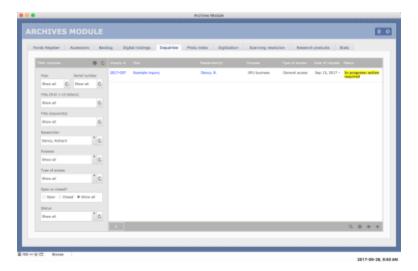

- 2.2 The display list shows inquiries that match the filter criteria selected on the left.
  - Filters by default are set to "Show all".
  - The list is sorted by *Inquiry status* so that any inquiries that require action by Archives appear at the top, with the status field highlighted.
  - Click the *Inquiry number* or *Inquiry title* links to navigate to the full inquiry record.
  - Click the Researcher(s) link to navigate to the agent authority records of the researcher(s).
  - Click the GET ALL button (arrow icon below the display list) to get all displayed inquiries on the **List View** screen.
  - The example illustrated here shows a list of only one entry (to avoid showing here actual researchers' information).

# 3. CREATE A NEW INQUIRY

3.1 Create a new inquiry from either the **Home** screen or from the Inquiry table on any **Record View** or **List View** screen.

#### 3.2 From the **Home** screen:

• Click the NEW RECORD button (+ icon) in the lower right section of the screen below the display list.

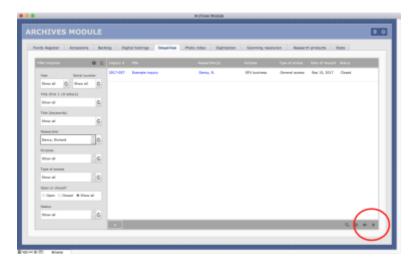

- 3.3 From the **Record View** or **List View** screens:
  - Click the NEW RECORD (+) icon in the Navigation Bar in the upper right area of the screen.

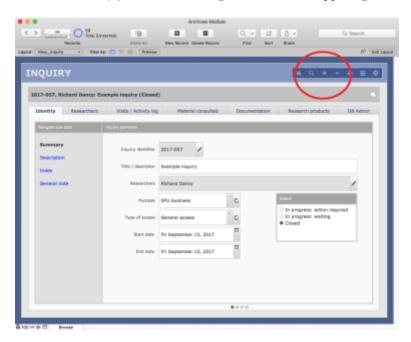

3.4 By either method, AIS will create a new inquiry record and route you to the **Data Entry** screen in a new window.

#### 4. DATA ENTRY SCREEN

4.1 Click the HELP button (top right) to download (pdf) the Data Dictionary for the Inquiry table.

- 4.2 The **Data Entry** screen is organized into three areas:
  - All the fields in Section A are mandatory.
  - Sections B (Description) and C (Primary researcher) are optional.
  - For quick, one-off inquiries Section A is sufficient.
  - For inquiries that are likely to result in multiple interactions or required substantial research by the reference archivist, you should complete Sections B and C as well.

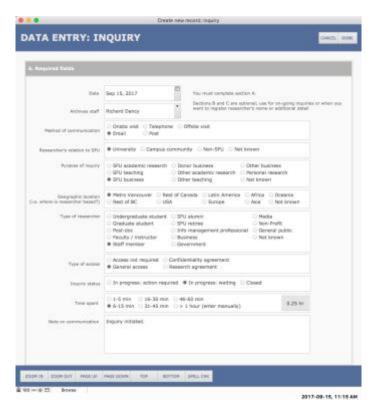

- 4.3 For quick, one-off inquiries, you do not need to enter / register the researcher's name and contact details.
  - But do enter the researcher's department or affiliated organization whenever possible as this supports statistical analysis.
  - If you leave both the person and department blank, the Inquiry researcher will appear as "Anonymous".
  - Record the researcher's name and full details if the inquiry is likely to result in multiple interactions over time.
- 4.4 If the researcher's name or the name of the department / affiliated organization do not appear in the respective drop-down list, click the + button next to the field to add a new agent record.

- For details, see <u>AIS4 User Manual</u>, 5.2 Add a New Agent from a Pick List.
- 4.5 If you do register the researcher (i.e. select an agent in the *Person* field), note the UPDATE button that may appear at the bottom of this section.
  - The UPDATE button will appear when the researcher's contact details on the current screen are different than the data on the agent authority file.
  - Click the UPDATE button if you want to overwrite the details on the agent record with the information as entered on the current Data Entry screen.
  - The researcher's agent record should always have the most current information.

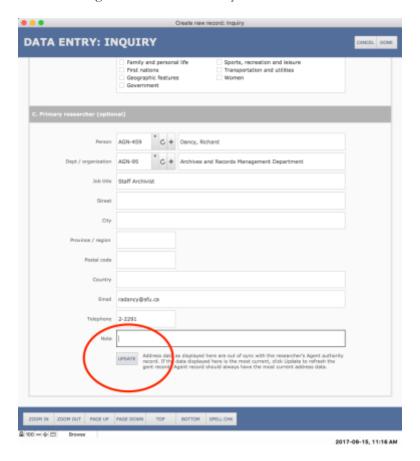

# 5. VIEW / EDIT AN INQUIRY

- 5.1 To subsequently view or edit an inquiry record, navigate to it (e.g. from the **Home** screen).
- 5.2 The **Record View** screen shows a complete individual record.
  - The fields are organized into tabs and sub-tabs.
  - Click the List button (horizontal lines icon) in the Navigation buttons bar in the upper right section of the screen to get a list view of all records in your current set.
  - For more information on the general feature of any **Record View** screen, see <u>AIS4 User Manual, 1.1 Common Screens / Layouts.</u>

For detailed descriptions of each field, see <u>AIS4 Data Dictionary > Archives Module > Inquiry</u>.

#### 5.1 Identity tab

- 5.1.1 The **Identity** tab gives an overview / summary of the inquiry.
- 5.1.2 The *Status* field should be updated as required.
  - "In progress: action required" = the inquiry is waiting on the Archives to complete an action.

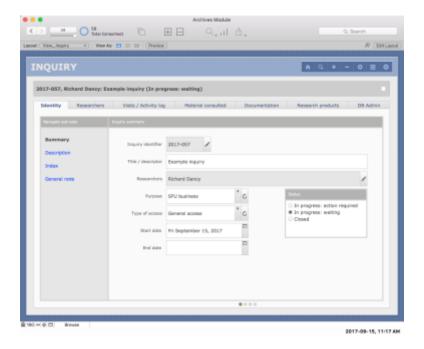

#### 5.2 Researchers tab

- 5.2.1 The **Researchers** tab displays a portal showing researchers associated with an Inquiry.
  - The researcher's name is a link; click to go the researcher's Agent authority record.
  - 0 entries = anonymous inquiry.
  - If researchers are registered, you must always select one as the "primary researcher" (even if there is only one researcher).
  - Click the check box in the person's entry to select as the primary researcher.
  - The primary researcher's entry will be shaded.
- 5.2.2 Add a researcher by clicking the Add button (+ icon) in the bar below the display portal.
  - The AIS routes you to **Data Entry: Researchers** screen in a new window.
  - See remarks above (4.4, 4.5) on data entry for researcher information.

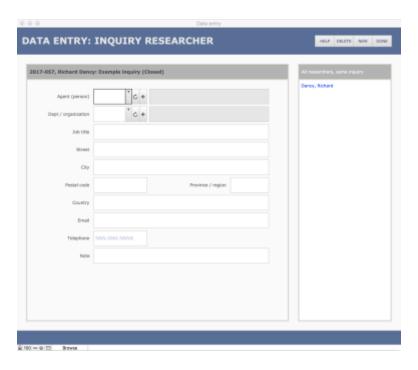

# 5.3 Visits / Activity log tab

- 5.3.1 The **Visits / Activity log** tab displays a portal showing communications relating to the inquiry and interactions with its researchers.
  - You can directly edit the *Time spent* field (enter the number of hours).
  - To edit the other fields, click the EDIT button (pencil icon); the AIS will route you to that entry on the **Data Entry** screen in a new window.

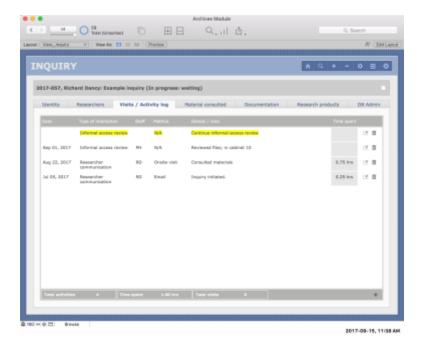

5.3.2 You can add entries for actions that have not yet been done in order to flag tasks that the Archives must still complete.

- By leaving both the Date and Staff fields blank, an entry is flagged as outstanding.
- Outstanding actions are highlighted yellow in the portal display list.
- When the action is completed, edit the entry to complete the *Date* and *Staff* fields.
- 5.3.3 Add a new entry by clicking the Add button (+ icon) in the bar below the display portal.
  - The AIS routes you to the **Data Entry: Activity Log** screen in a new window.
  - The *Update inquiry status* field (greyed out) refers to the inquiry as a whole, not this particular action; click the Edit button (pencil icon) to update the inquiry status.

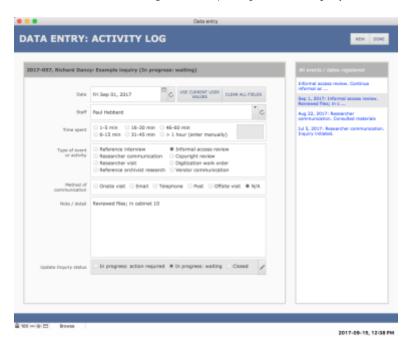

#### 5.4 Materials consulted tab

- 5.4.1 The **Material consulted** tab displays a portal showing archival materials that have been retrieved for purposes of answering the inquiry.
  - An INFORMATION ICON ① will appear if the entry includes a *Note* (not displayed in the list); to view / edit the *Note* field, click the icon.
  - The DIGITIZATION icon (camera) is used to add material to a digitization Work Order (see section 5.5 below).
  - If the material has already been added to a Work Order, the camera icon in its entry will be greyed out and the *Digitization work order* field will function as a link to the full Work Order record (e.g. DGT-0046).
  - If the Work Order has been completed, the text will be presented as strike-through (e.g. <del>DGT 0046</del>).

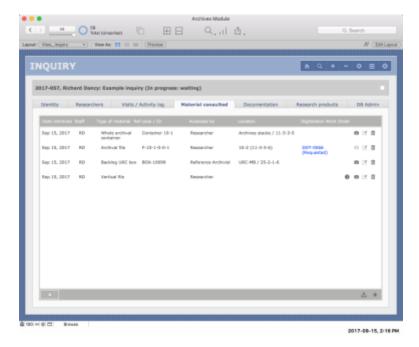

- 5.4.2 Add new materials by clicking the ADD button (+ icon) in the bar below the display portal.
  - The AIS routes you to **Data Entry: Inquiry Material Retrieved** screen in a new window.
  - The fields available in the lower data entry area will vary according to the *Type of material* selected.
  - The DUPLICATE button (upper right area of the screen) will add another retrieval record using most of the same data (type of material, date, staff) as the current entry; the full identifier will not be duplicated.

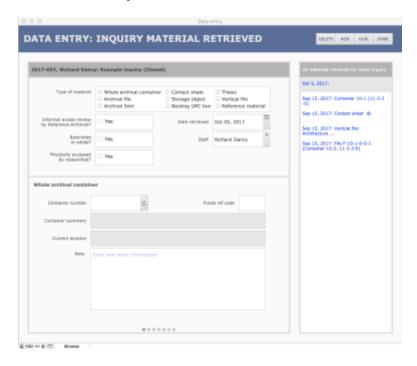

#### 5.5 Digitization Work Orders

5.5.1 Before you can add material to a Digitization Work Order, you must first have registered the file / item to be digitized as material consulted as described in <u>section 5.4 above</u>.

- 5.5.2 Note that there can be multiple Work Orders for one Inquiry.
  - Once a Work Order has been logged as "Completed" you should not add to it; create separate Work Orders as needed.
  - For example, a researcher requests a reproduction, it is completed and delivered; the researcher then subsequently requests other material for reproduction.
  - In this example, the second request should be registered as a separate Work Order.
- 5.5.3 Add material to a Work Order by clicking the DIGITIZATION (camera) icon in its entry.
  - The AIS routes you to **Data Entry: Digitized Material** screen in a new window.

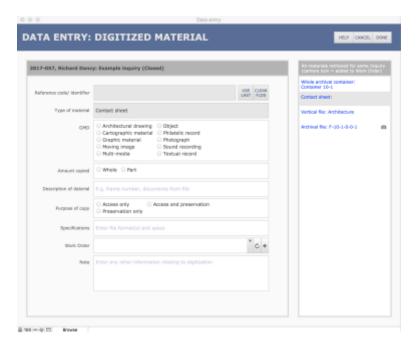

- 5.5.4 Add the material to an existing Work Order or create a new one.
  - The drop-down list shows all Work Orders associated with the inquiry that are still in progress.
  - If there are no such Work Orders, the field will be shaded; you must click the NEW (+) button to create a new Work Order (see note 5.5.7 below).
  - The CANCEL buttons (in the upper navigation bar) and the CLRFLDS (clear fields) button (in top of the data entry area) have the same effect they clear all fields, removing the material from any Work Order.
  - But whereas the CANCEL button also closes the **Data Entry** window, the CLRFLDS button leaves it open.
- 5.5.6 You can add other material to a Work Order from the same **Data Entry** screen:

• Click an entry in the sidebar to the right to navigate to that record while remaining on the same screen.

- Enter any other pertinent information relating to the digitization of the unit.
- A camera icon will appear next to entries that have already been added to a Work Order.
- Note that you can later navigate to a digitization Work Order to view / enter more detailed information, e.g. special instructions, notes about the Work Order as a whole.
- 5.5.7 If you create a new Work Order (see 5.5.4), the AIS will open a new (smaller) window with a new **Data Entry** screen.
  - Complete fields and click the Done button to create the new Work Order.

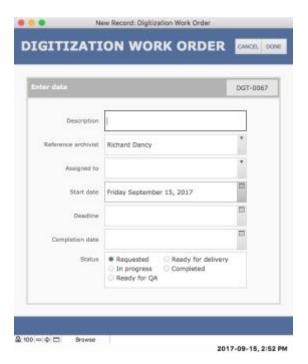

#### 5.6 Documentation tab

- 5.6.1 The **Documentation** tab displays a portal showing documentation associated with the inquiry; it allows you to upload digital files and view, edit and add documentation metadata.
- 5.6.2 Upload only documentation that is needed by the Archives for long-term accountability purposes.
- 5.6.3 **Do not upload here:** 
  - Copies of routine email correspondence (keep this in the Inquiry's email case file in SFU Connect, retained for CY Inquiry closes + 2 years).
  - Working and transitory documents, e.g. AtoM search results (keep these on the Inquiry's desktop case file, retained for CY Inquiry closes + 2 years).
  - Digitized output (retain a copy on the Inquiry's desktop case file and upload one copy to Virtual Stacks).

• Copies of research products (use the <u>Research Products</u> tab for this purpose).

#### 5.6.4 **Do upload here:**

- Scanned copy of a signed Research Agreement and any addendums.
- Scanned copy of a signed Confidentiality Agreement.
- Copyright Notices sent by SFU Archives to the researcher(s).

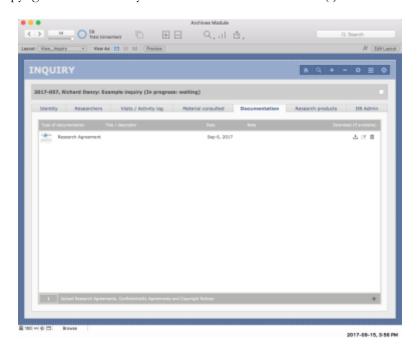

- 5.6.5 You can download the digital file directly from the portal by clicking the DOWNLOAD icon in its portal entry.
- 5.6.6 Add new documentation by clicking the ADD button (+ icon) in the bar below the display portal.
  - The AIS routes you to **Data Entry: Documentation** screen in a new window.
- 5.6.7 To upload a digital copy of the documentation, on the **Data Entry** screen click the appropriate UPLOAD button (Image, PDF, Other type) and navigate to the file.
  - Click the CLEAR button to clear the field.
  - Signed Research and Confidentiality agreements should be scanned as PDFs for upload.
  - Copyright notices should be uploaded as PDFs rather than Word or LibreOffice documents.
- 5.6.8 The *Title / descriptor* field can be left blank if you selected one of the standard values in the *Type of documentation* field (Research agreement, Confidentiality agreement, Copyright notice).
  - If you choose "Other" as the *Type of documentation*, enter a title or descriptor.
- 5.6.9 The *Text content* field returns the text of the document but only if the file is a .txt file; it does not work with PDF or Word documents.

• This field is generally not relevant for inquiries as the documents uploaded will typically be PDFs.

5.6.10 There are a number of fields (File name, Specs etc.) that returns data from the digital object itself.

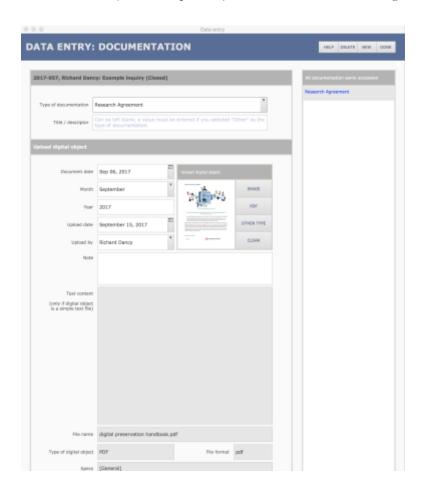

#### 5.7 Research products tab

- 5.7.1 The **Research products** tab shows a portal displaying works created by researchers associated with the inquiry.
  - You can upload a digital copy of the work if available; or just provide a citation to the work.
  - If a digital copy has been uploaded, you can download it directly from the portal by clicking the DOWNLOAD icon.
- 5.7.2 Add new documentation by clicking the Add button (+ icon) in the bar below the display portal.
  - The AIS routes you to **Data Entry: Documentation** screen in a new window.
- 5.7.3 Note that you can register research products that are unrelated to any specific inquiry by creating a new record from the **Home > Research products** tab.
  - This will also route you to the same **Data Entry** screen.

5.7.4 For more information on research product records, including field descriptions, see *AIS4 User Manual*, 3.6 Research Products.

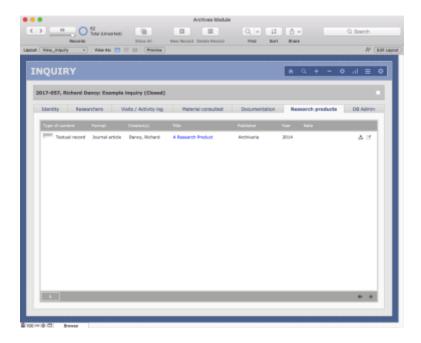

#### 5.8 DB Admin tab

- 5.8.1 The **DB Admin** tab is primarily intended for the AIS System Administrator to facilitate system trouble-shooting.
  - It displays calculation fields and other data needed "behind the scenes."
  - Most users should not need to access this tab, and fields cannot be directly edited here.
  - For more information on the **DB Admin** tab, see <u>AIS4 User Manual, 1.1 Common Screens / Layouts</u>.

#### 5.9 List view

- 5.9.1 The **List View** screen shows an abbreviated entry for each record in your current set.
  - Access the **List View** by clicking on the LIST VIEW icon in the NAVIGATION BUTTONS in the upper right section of the screen.
- 5.9.2 The current record on **List View** is highlighted white.
  - Sort the records by clicking on a header column; click the same header again to reverse sort by the same field.
  - To return to the full **Record View** screen for an entry, click it's *Inquiry identifier* (blue link) or select it in the list and click the FULL VIEW icon in the Navigation Buttons in the upper right section of the screen.
  - *Name(s) of the researcher(s)* functions as a link (blue text); click to navigate to the researchers' Agent authority records.

5.9.3 Note that in the example given below, there is only one record in the current set (to avoid showing actual researcher names and data).

5.9.4 For more information on the buttons and general features of the List View screen, see the description <u>AIS4 User Manual</u>, 1.1 Common Screens / Layouts.

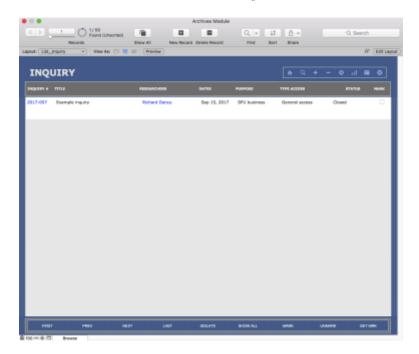

## **6. REPORTS AND ACTIONS**

- You can run reports and pre-programmed actions on inquiry records from the **Home** screen or any inquiry **Record View** or **List View** screen.
  - Home screen reports and actions operate on all records in the Inquiry table.
  - Record View / List View reports and actions operate on the current record or the current set of records.
- 6.2 For more information on generating reports, see AIS4 User Manual 1.3, Reports, Actions, Statistics. The following paragraphs describe the reports available in the Inquiry table.

#### 6.1 Home screen reports and actions

- 6.1.1 On the **Home > Inquiries** screen, click the ACTIONS button (gear icon) to open **Reports / Actions** menu. The following reports / actions are currently available.
- 6.1.2 Get Inquiries in Progress Report
  - Finds all inquiries currently in progress (*Status* = "In progress: waiting" or "In progress: action required").
  - Sorts inquiries alphabetically by primary researcher.

- Report displays researcher(s) and latest five communications.
- Inquiries requiring Archives' action highlighted.
- This report can be printed e.g. at the start of the week or on Reference Archivist handover from one staff to another.

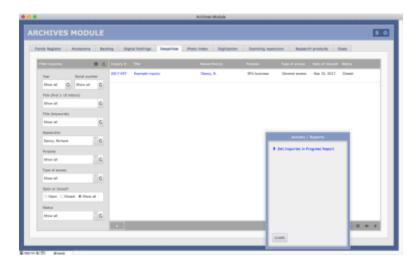

#### 6.2 Current record

6.2.1 On the **Record** or **List View** screen, click the ACTIONS button (gear icon) to open **Reports / Actions** menu. The following reports / actions are available for the current record.

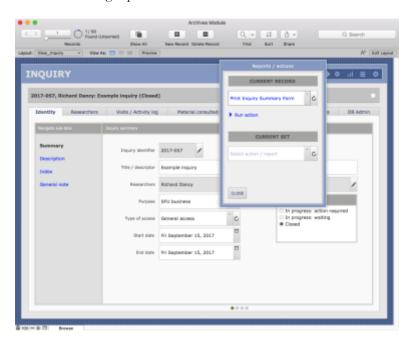

- 6.2.2 Print Inquiry Summary Form
  - Creates a printer-ready summary form for the current inquiry.
  - Includes a list of researcher communications / actions sorted chronologically from earliest to latest (displays up to 200 entries).

• Includes a list of materials consulted / retrieved sorted by type of material and reference code (displays up to 400 entries).

#### 6.3 Current set

- 6.3.1 On the **Record** or **List View** screen, click the ACTIONS button (gear icon) to open **Reports / Actions** menu. The following reports / actions are available for the current set of records.
- 6.3.2 Basic list
  - Creates a printer-ready list of the inquiries in the current set.
  - Prompts to supply a report title.
  - Report shows inquiry ID, title, researcher(s), dates, purpose, type of access and status.
  - Default sort order sorts by inquiry ID, but can be sorted by other column headers or manually by any field in the Inquiry table.

# **Document Control**

| Version history |              |               |                      |
|-----------------|--------------|---------------|----------------------|
| Version         | <u>Date</u>  | Finalized by  | <u>Version notes</u> |
| v1.0            | Nov 16, 2017 | Richard Dancy | First iteration      |